# **Руководство администратора**

**V5\_10.10**

**Актуальный релиз: 1.0.0**

### Содержание

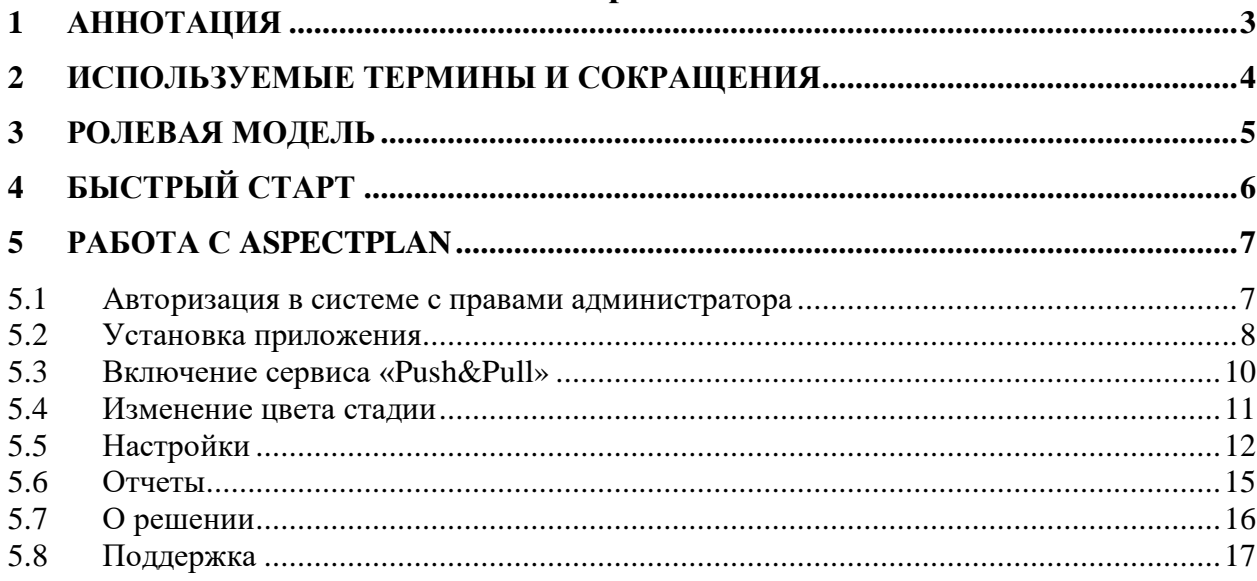

# **1 АННОТАЦИЯ**

<span id="page-2-0"></span>Данное руководство описывает порядок настройкой приложения «АспектПлан» для коробочной версии портала Битрикс24. Приложение «АспектПлан» доступно для установки на портал Битрикс24 редакций:

- «Битрикс24» в коробке Корпоративный портал.
- «Битрикс24» в коробке Энтерпрайз.

«АспектПлан» предназначено для быстрого распределения задач среди сотрудников, а также удобного учета рабочего времени.

Основными выполняемыми функциями приложения являются:

- Планирование рабочего времени работников.
- Контроль выполнения запланированных задач.

# **2 ИСПОЛЬЗУЕМЫЕ ТЕРМИНЫ И СОКРАЩЕНИЯ**

<span id="page-3-0"></span>В таблице 1 приведен перечень терминов и сокращений, используемых в настоящем документе.

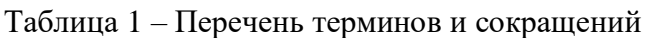

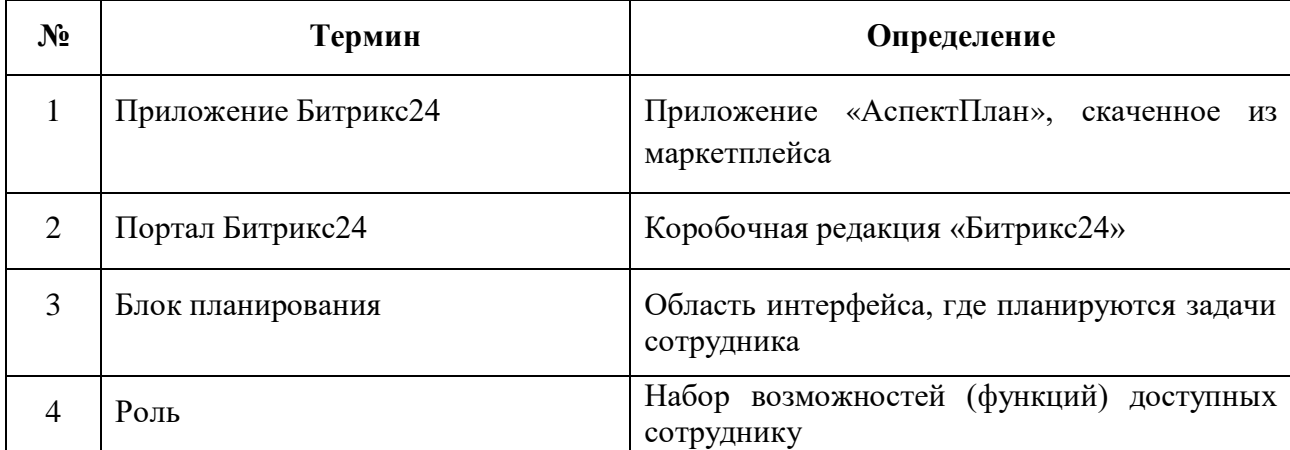

# **3 РОЛЕВАЯ МОДЕЛЬ**

<span id="page-4-0"></span>В таблице 2 приведена ролевая модель, используемая в настоящем руководстве.

Таблица 2 – Ролевая модель

 $\overline{a}$ 

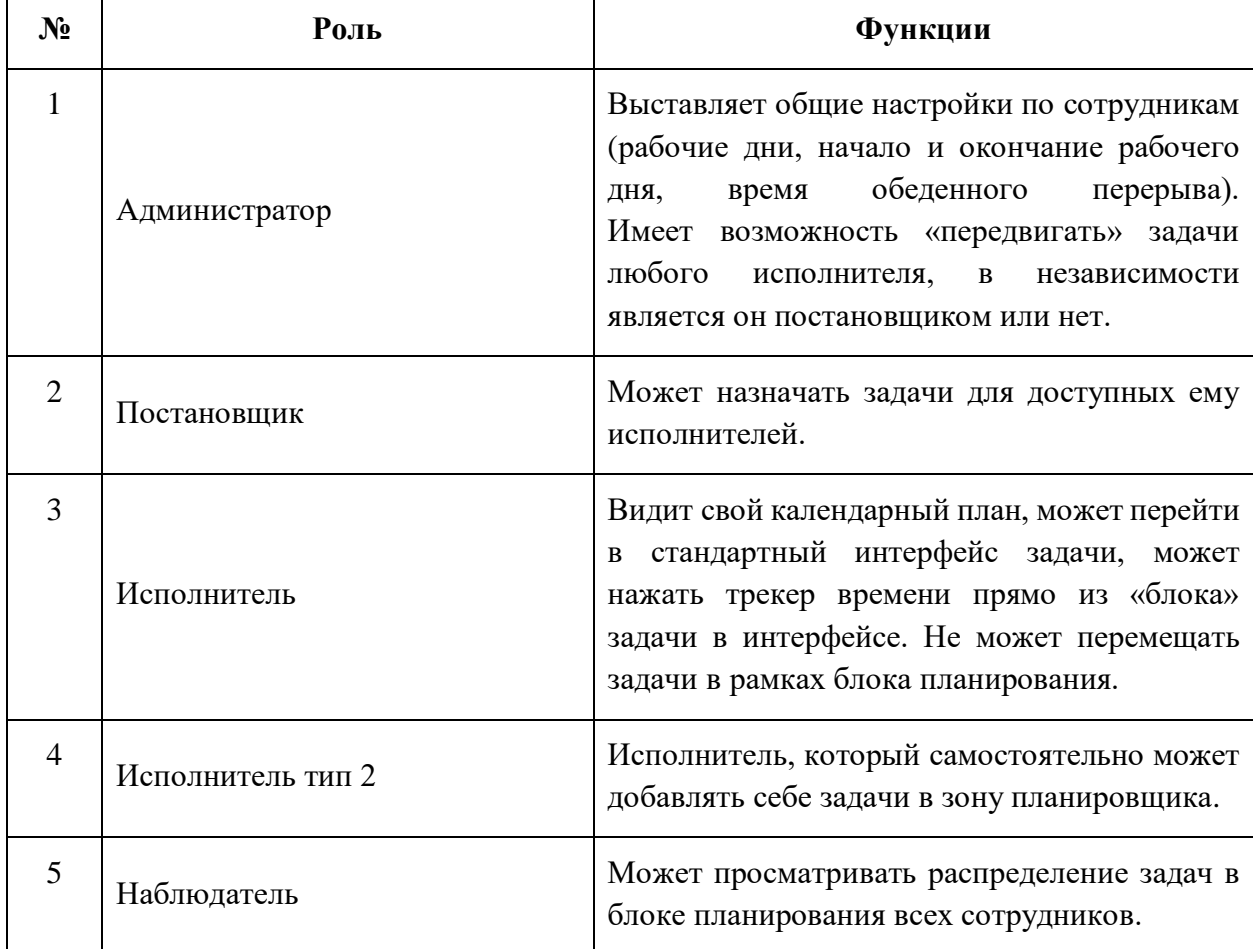

# <span id="page-5-0"></span>**4 БЫСТРЫЙ СТАРТ**

Перед началом работы необходимо выполнить 3 простых шага:

1. Убедиться, что включен сервис «Push&Pull»<sup>1</sup>:

- в админке перейти в настройки модуля;

- выбрать «Push&Pull»;

- в строке «Использовать «Push server»» выбрать «Использовать облачный сервер «1С-Битрикс»», нажать «Сохранить».

2. Назначить роли сотрудникам во вкладке "Роли" в разделе "Настройки"<sup>2</sup>.

3. Выставить общие и персональные настройки сотрудникам во вкладках "Общие" и "Персональные" в разделе "Настройки"<sup>3</sup> .

 $\overline{a}$ 

<sup>&</sup>lt;sup>1</sup> Подробнее в п. 5.3

<sup>&</sup>lt;sup>2</sup> Подробнее в п. 5.4.3

<sup>&</sup>lt;sup>3</sup> Подробнее в п. 5.4.1 и 5.4.2

## **5 РАБОТА С ASPECTPLAN**

### <span id="page-6-1"></span><span id="page-6-0"></span>**5.1 Авторизация в системе с правами администратора**

Для перехода в административную часть Битрикс24 необходимо открыть в браузере следующую web-ссылку: [https://вашдомен.](https://вашдомен.ru/bitrix/admin/)ru/bitrix/admin/.

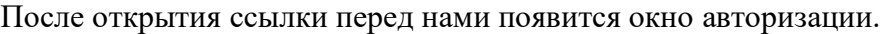

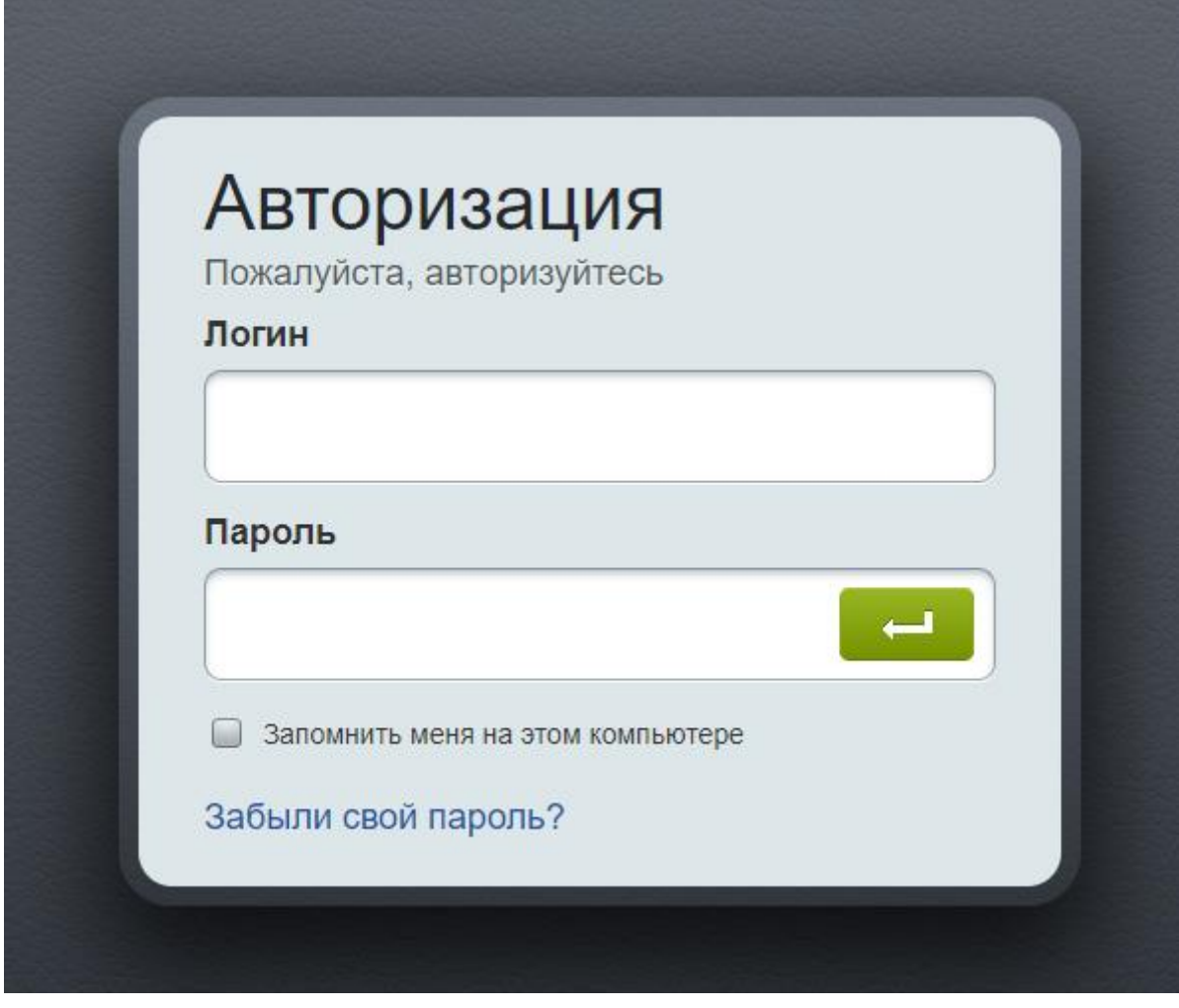

### **РИСУНОК 1 - ОКНО АВТОРИЗАЦИИ В СИСТЕМЕ БИТРИКС24**

Необходимо авторизоваться под пользователем, имеющим права администратора портала.

После нажатия кнопки «Enter» откроется стартовая страница Административной части Битрикс24.

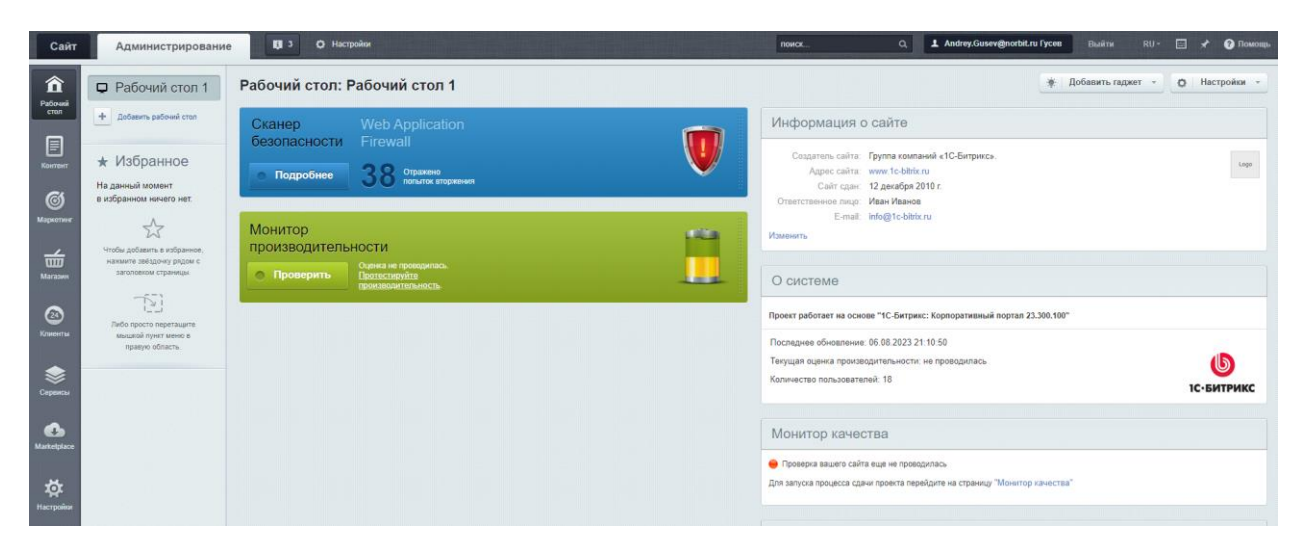

#### **РИСУНОК 2 - АДМИНИСТРАТИВНАЯ ЧАСТЬ БИТРИКС24**

### <span id="page-7-0"></span>**5.2 Установка приложения**

Для установки приложения необходимо:

1. Перейти в раздел «Marketplace» левого меню.

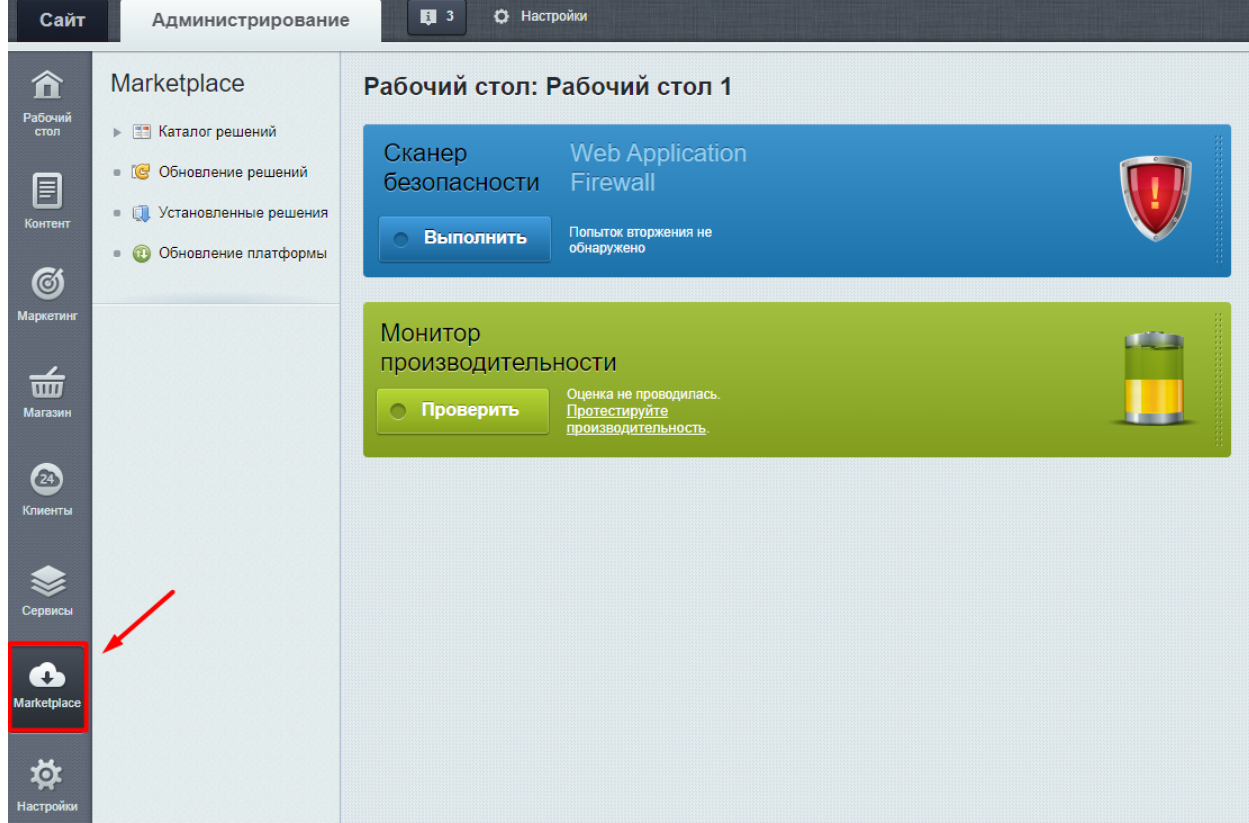

#### **РИСУНОК 3 - РАЗДЕЛ "MARKETPLACE"**

2. Выбрать пункт «Установленные решения», после чего откроется страница «Доступные решения».

| Сайт            | Администрирование                           | 日 3<br>Настройки<br>o.                                                                                                    |
|-----------------|---------------------------------------------|----------------------------------------------------------------------------------------------------|
| 仚               | Marketplace                                 | Рабочий стол<br>Marketplace<br>Установленные решения                                                                                                    |
| Рабочий<br>стол | <b>ПРИ Каталог решений</b><br>ь.            | Решения Маркетплейс ☆                                                                                                    |
|                 | • С Обновление решений                      | Купленные решения                                                                                                    |
| 目<br>Контент    | <b>П.</b> Установленные решения             | Решения, которые доступны по вашему лицензионному ключу, но которых нет у вас.<br>Для использования этих решений необходимо предварительно загрузить их. |
| $\bigcirc$      | Обновление платформы<br>m<br>$\blacksquare$ | Название                                                                                                    |

**РИСУНОК 4 - УСТАНОВЛЕННЫЕ РЕШЕНИЯ**

3. В списке нужно найти «АспектПлан», нажать на три полоски и на кнопку «Установить».

|     | Название   |                                                                   | <b>Разработчик</b> | Версия |            | Дата обновления<br>Обновления до |               |
|-----|------------|-------------------------------------------------------------------|--------------------|--------|------------|----------------------------------|---------------|
| ≡   |            | АспектПлан (norbit.aspectplan)<br>Новые возможности планирования. |                    | 100    | 21 09 2023 |                                  | Не установлен |
|     | Установить | энный портал (bitrix siteinfoportal)                              | 1С-Битрикс         | 15.5.0 | 22 01 2015 |                                  | Установлен    |
|     | Стереть    | іния информационного портала                                      |                    |        |            |                                  |               |
| $=$ |            | корпоративный сайт услуг (bitrix sitecorporate)                   | 1С-Битрикс         | 15.5.0 | 22.01.2015 |                                  | Установлен    |

**РИСУНОК 5 - УСТАНОВКА ПРИЛОЖЕНИЯ**

4. Над списком появится надпись «Решение «АспектПлан»» успешно установлено, статус в списке изменится на «Установлен».

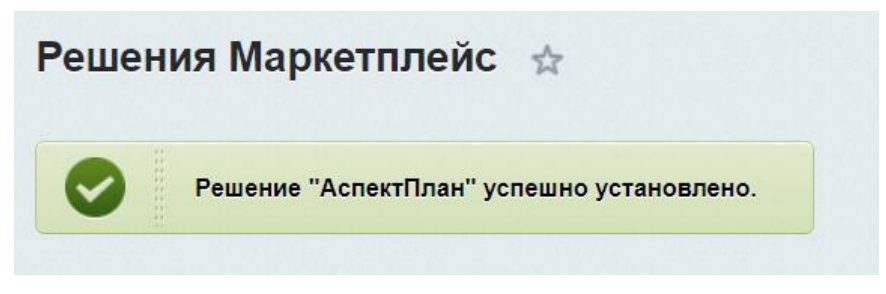

**РИСУНОК 6 - РЕШЕНИЕ УСПЕШНО УСТАНОВЛЕНО**

Перейти по ссылке: [https://вашдомен.ru/aspectplan/,](https://вашдомен.ru/aspectplan/) откроется страница «АспектПлан» в Битрикс24.

| AspectPlan                                         |                                                     |                                   |                                               |     |                                             |                                             |                                             |  |
|----------------------------------------------------|-----------------------------------------------------|-----------------------------------|-----------------------------------------------|-----|---------------------------------------------|---------------------------------------------|---------------------------------------------|--|
| Настройки Отчеты Орешении Поддержка<br>Календарь   |                                                     |                                   |                                               |     |                                             |                                             | Роль: Администратор                         |  |
| Календари                                          | Сегодня                                             |                                   | 4 - 8 сент. 2023 г.                           |     |                                             | Месяц Неделя День Повестка дня              |                                             |  |
| <b>@Цицишвили</b><br><b>@Гусев</b>                 |                                                     | Понедельник, 04.09                | Вторник, 05.09                                |     | Среда, 06.09                                | Четверг, 07.09                              | Пятница, 08.09                              |  |
| <b>@Админов @Артемьев</b>                          |                                                     | 2.5/8                             | 6/8                                           |     | 2/8                                         | 1/8                                         | 1/8                                         |  |
| <b>@Шарынин</b><br><b>@Бак</b><br><b>@Джатдоев</b> | 09:00                                               |                                   | Написание пользовательской<br>инструкции      |     |                                             |                                             |                                             |  |
| @Зданович<br><b>@Павлов</b><br>@Сизов:             | 09:30                                               |                                   | #283 в АСП - Приложение 524 -<br>(АспектПлан) |     |                                             |                                             |                                             |  |
| <b>@Белова</b>                                     | 10:00                                               |                                   | 15 сентября, 19:00<br>В работе                | 两病  |                                             |                                             |                                             |  |
| Поиск по названию или ID                           |                                                     |                                   | Доработка тест-кейсов                         |     |                                             |                                             |                                             |  |
| [Сбросить фильтр]                                  | 10:30                                               |                                   | #216 в АСП - Приложение Б24 -<br>(АспектПлан) |     |                                             |                                             |                                             |  |
|                                                    | 11:00 #198 в АСП - Приложение 524 -<br>(АспектПлан) | Maintenan Annaskurtung na naanvar | (Без срока)                                   | 第 明 |                                             |                                             |                                             |  |
| Добавить задачу                                    | 22 августа, 19:00<br>11:30                          | 第 房                               | В работе                                      |     |                                             |                                             |                                             |  |
| Задач: 13                                          | Завершена                                           |                                   |                                               |     | EDU / Сдать сертификат No-code в            | EDU / Сдать сертификат No-code в            | EDU / Сдать сертификат No-code в            |  |
| 1. настроить разделы базы знаний для               | 12:00                                               |                                   |                                               |     | Битрикс24<br>#277 в Сертификация и обучение | Битрикс24<br>#277 в Сертификация и обучение | Битрикс24<br>#277 в Сертификация и обучение |  |
| проекта<br>План 08:00 Остаток 08:00<br>ID: 66      | 12:30                                               |                                   |                                               |     | (A, B)<br>Без срока                         | Без срока)                                  | $\mathbb{C}$ and $\mathbb{C}$<br>Без срока  |  |

**РИСУНОК 7 - СТРАНИЦА «ASPECTPLAN»**

Также можно нажать на появившеюся вкладку «АспектПлан» в левом меню в Битрикс24.

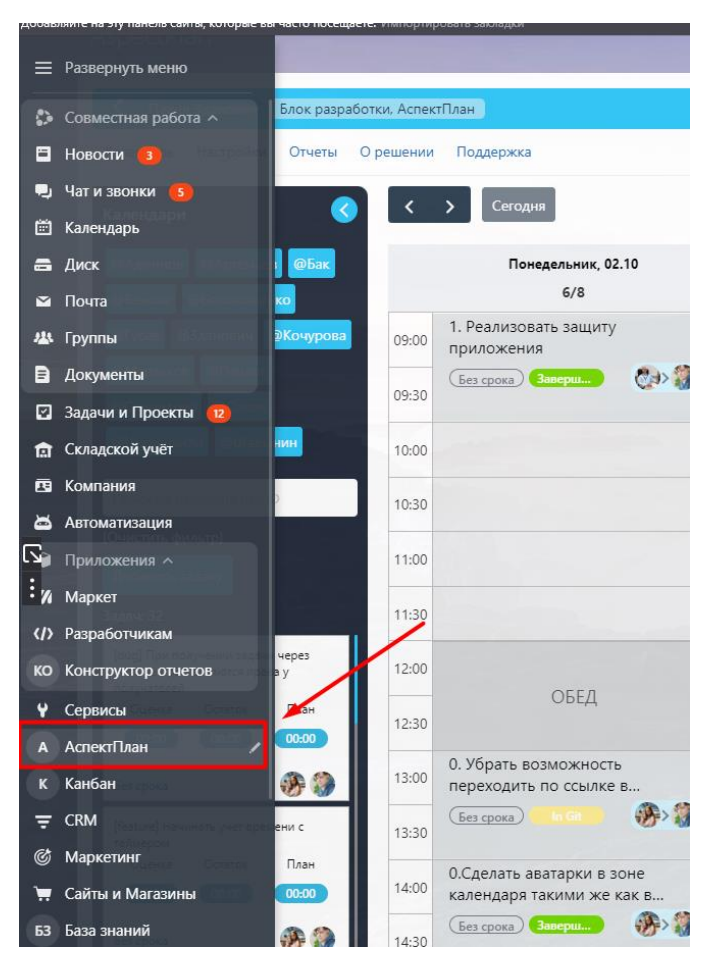

**РИСУНОК 8 - ВКЛАДКА «АСПЕКТПЛАН»**

### <span id="page-9-0"></span>**5.3 Включение сервиса «Push&Pull»**

**ВАЖНО!** Для применений изменений в блоке планирования мгновенно (без обновления страниц) нужно убедиться, что сервис «Push&Pull» включён.

Необходимо открыть в административной части Битрикс24 «Настройки продукта» - «Настройки модулей» и выбрать в строке пункт «Push&Pull».

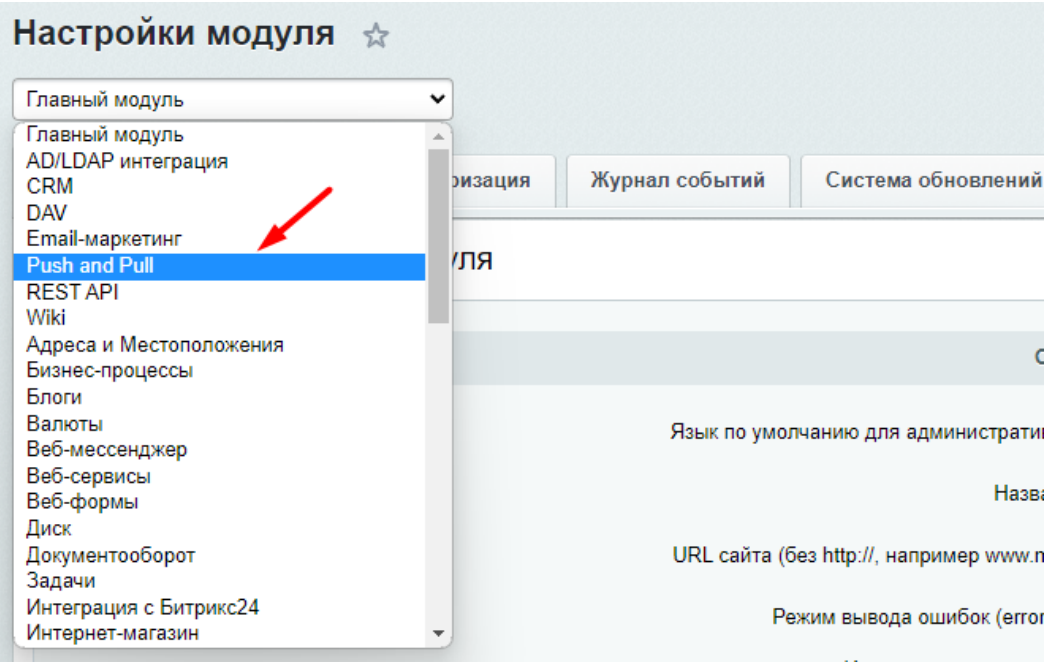

**РИСУНОК 9 - ВЫБОР «PUSH&PULL»**

Далее необходимо в строке «Использовать «Push server»» выбрать «Использовать облачный сервер «1С-Битрикс»», нажать «Сохранить».

### <span id="page-10-0"></span>**5.4 Изменение цвета стадии**

Цвет стадии у задач в блоке планирования дублирует цвет стадии в канбан в Битрикс24. Поэтому для того, чтобы у задач отображался другой цвет стадии, нужно изменить его в канбан.

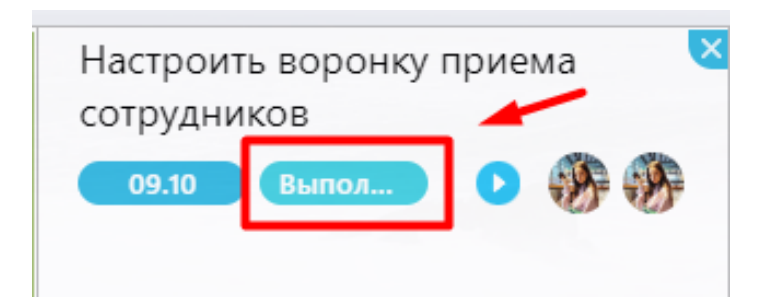

**РИСУНОК 10 – ЦВЕТ СТАЦИИ В БЛОКЕ ПЛАНИРОВАНИЯ**

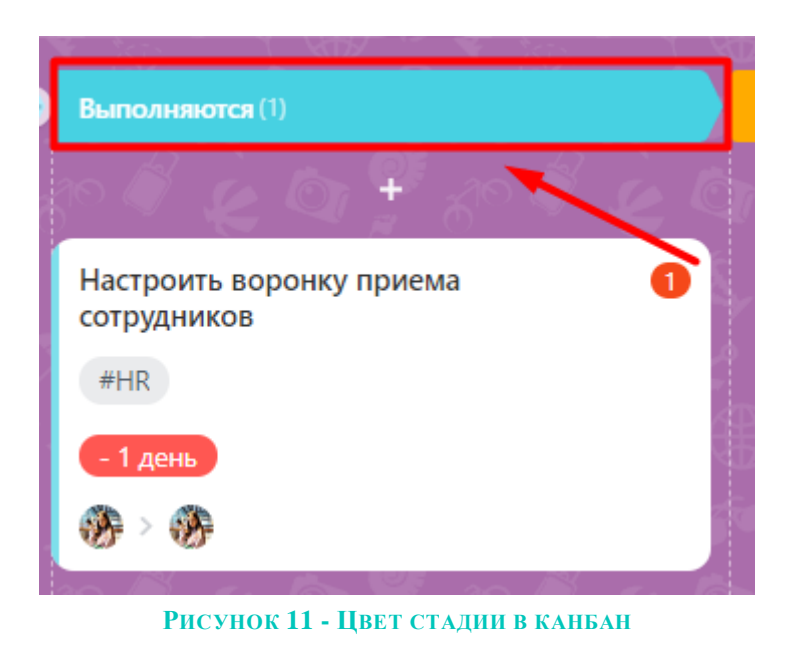

### <span id="page-11-0"></span>**5.5 Настройки**

При нажатии на вкладку «Настройки», открывается страница «Настройки», где можно проставить следующие настройки:

### **5.5.1 Общие (распределяются на всех пользователей):**

- Рабочие дни выставляются дни работы, которые будут отображаться в календаре
- Рабочее время выставляется интервал рабочего времени
- Время обеда выставляется интервал обеденного времени

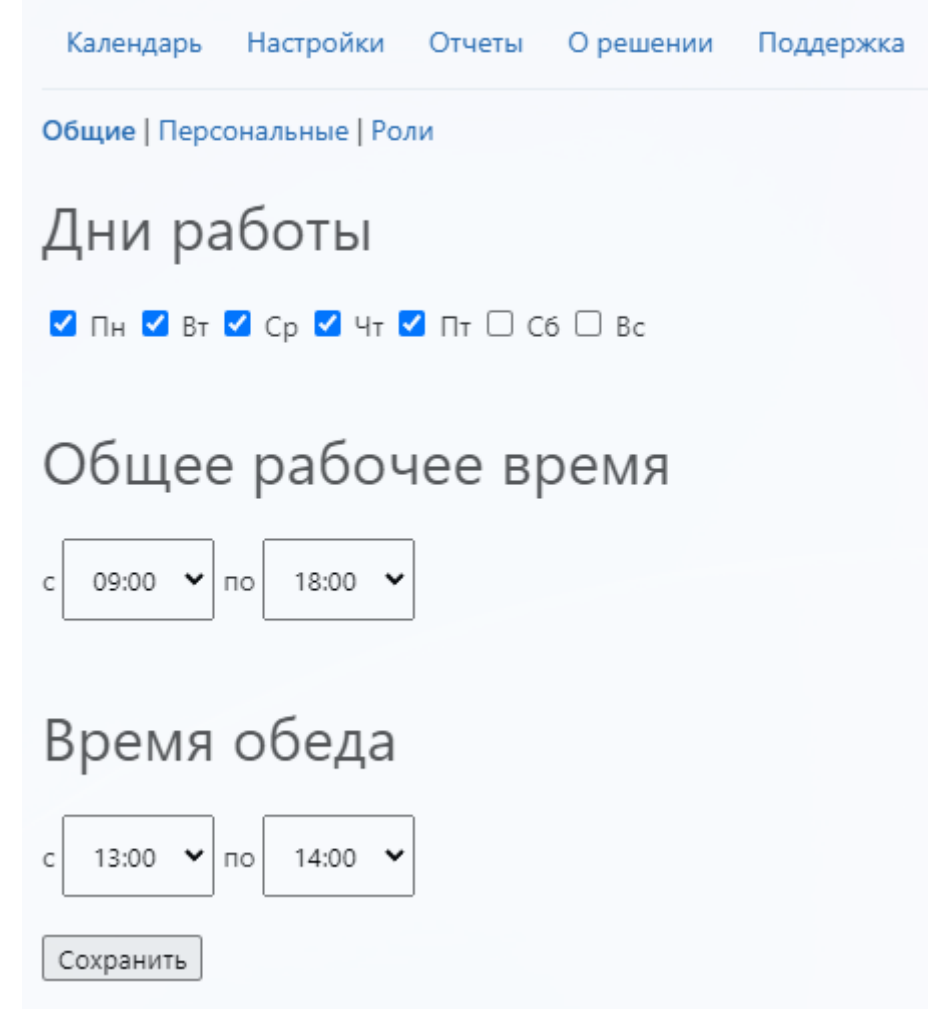

#### **РИСУНОК 12 - ОБЩИЕ НАСТРОЙКИ**

#### **5.5.2 Персональные настройки (распределяются на выбранного пользователя):**

- Окно для выбора пользователя
- Рабочие дни выставляются дни работы, которые будут отображаться в календаре
- Рабочее время выставляется интервал рабочего времени
- Время обеда выставляется интервал обеденного времени

При нажатии на кнопку «Сбросить» будут сброшены персональные настройки у выбранного пользователя.

Если в персональных настройках какое-то поле останется пустым, то данные будут подтягиваться из общих настроек.

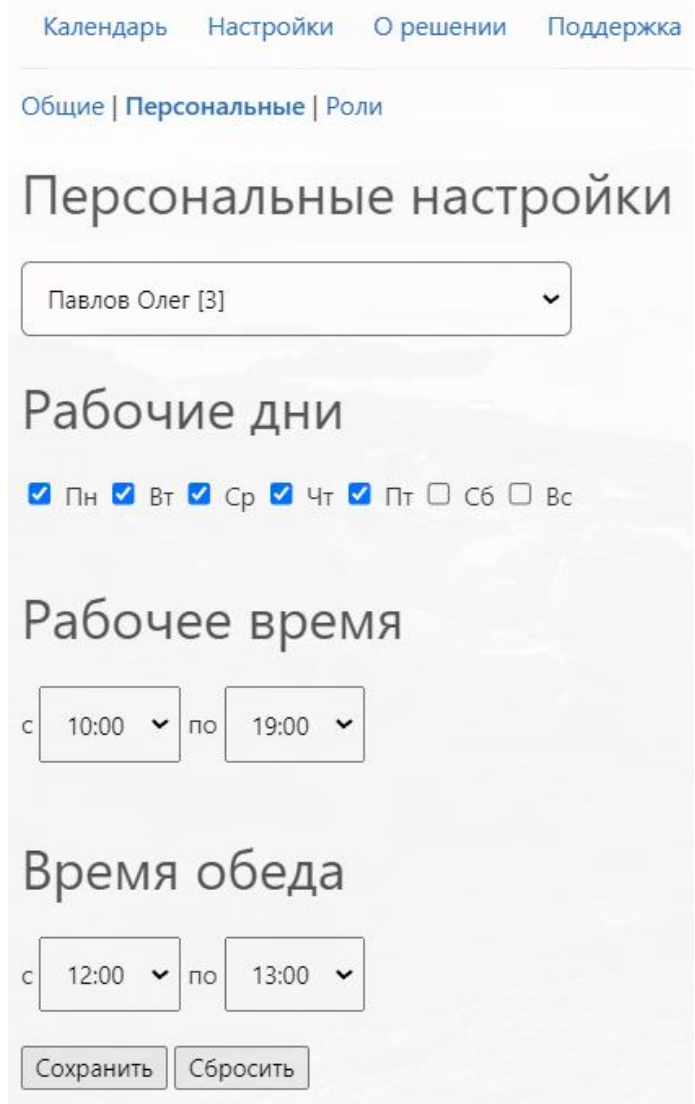

**РИСУНОК 13 - ПЕРСОНАЛЬНЫЕ НАСТРОЙКИ**

### **5.5.3 Роли**

При нажатии откроется таблица с возможностью назначения прав пользователям.

Для изменения роли нужно выбрать необходимого пользоваться, в столбце «Роль» выбрать нужную роль и нажать «Назначить».

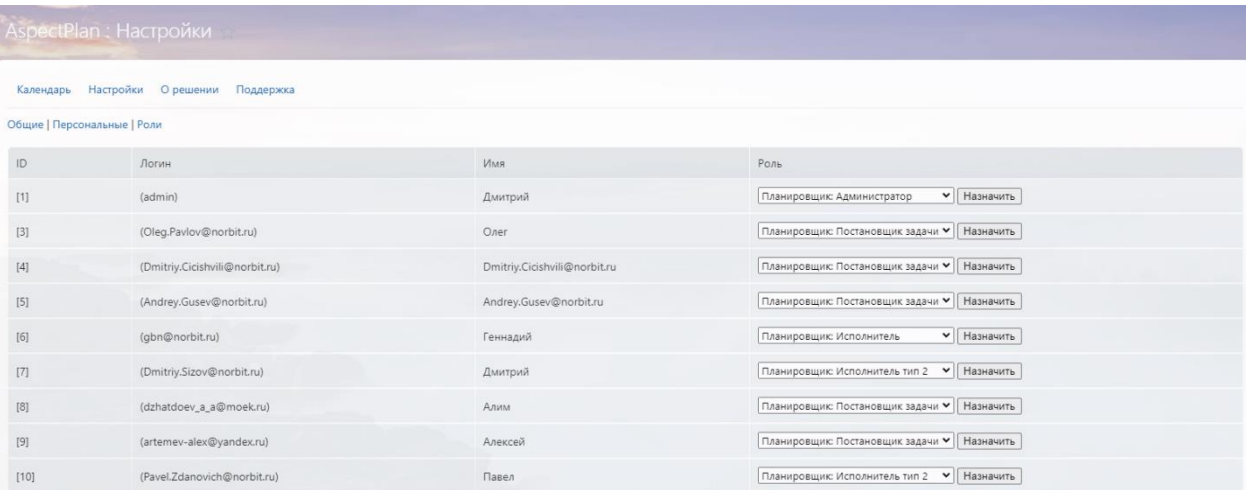

#### **РИСУНОК 14 - НАСТРОЙКА РОЛЕЙ**

### <span id="page-14-0"></span>**5.6 Отчеты**

На странице «Отчеты» можно посмотреть отчеты по сотрудникам, нажав на кнопку «По сотрудникам». Возможность просмотра отчетов по определенным сотрудникам определяется положением авторизованного пользователя в структуре компании Битрикс24.

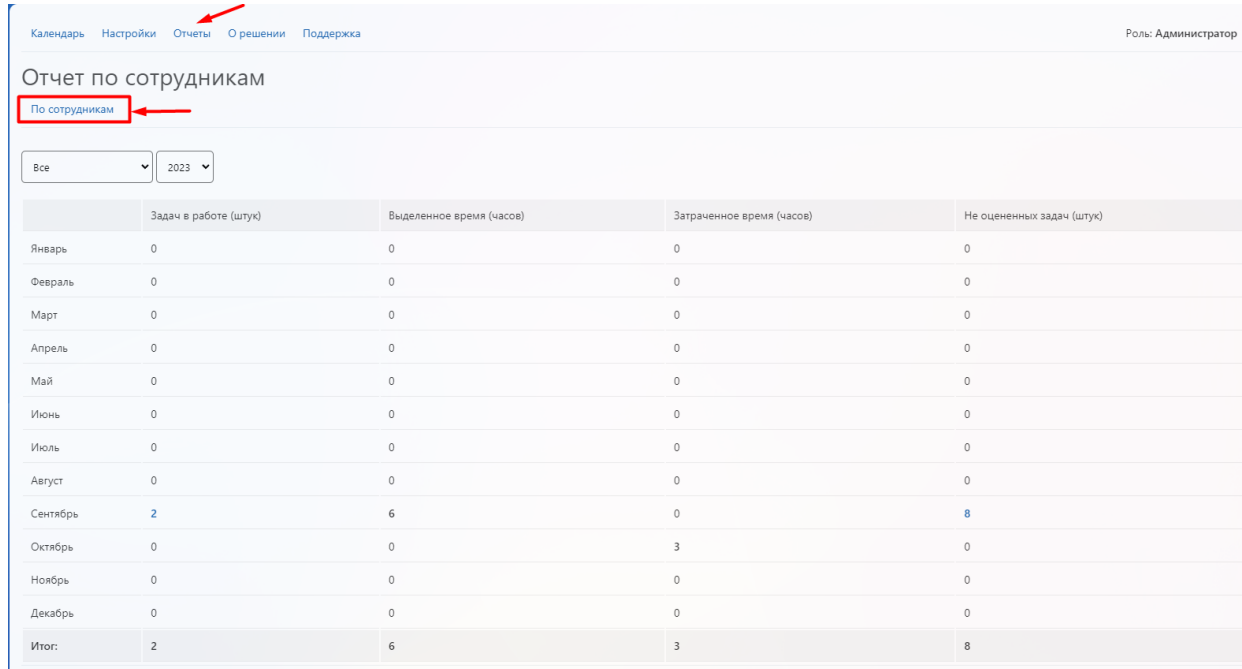

### **РИСУНОК 15 - ОТЧЕТЫ**

Логика:

 в колонке «Задач в работе» отображается кол-во задач, у которых проставлено время во вкладке «Время» в карточке задачи (в отчетном месяце).

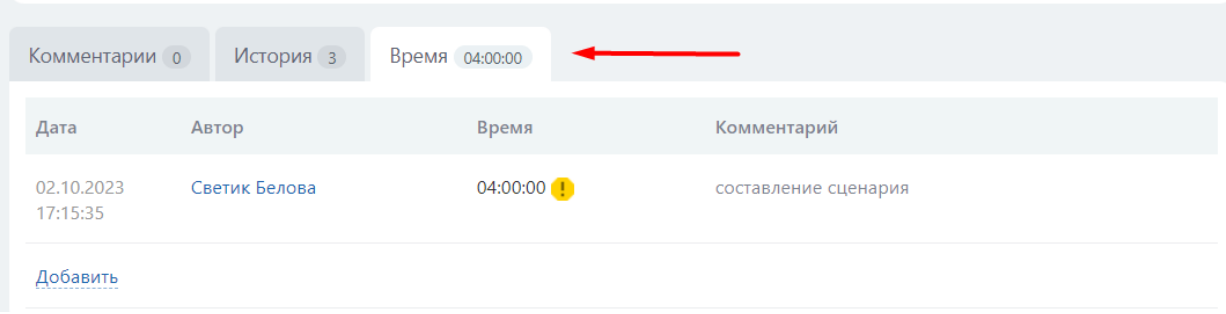

#### **РИСУНОК 16 - ВКЛАДКА "ВРЕМЯ"**

 в колонку «Выделенное время» выводится сумма времени выделенное на выполнение задач в пункте «Учет времени»

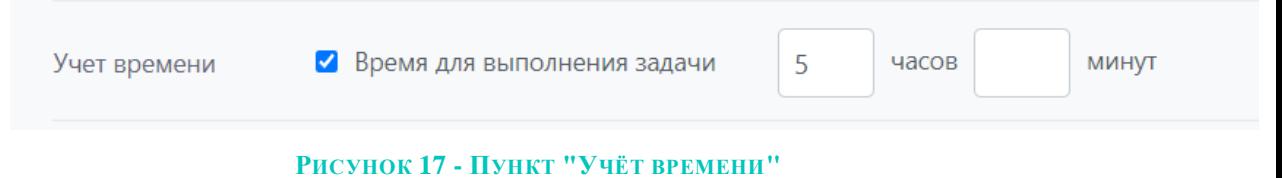

 в колонку «Затраченное время» выводится сумма отметок времени в отчетном месяце (при нажатии на кнопку «Начать учёт времени» либо при добавлении времени через вкладку «Время»).

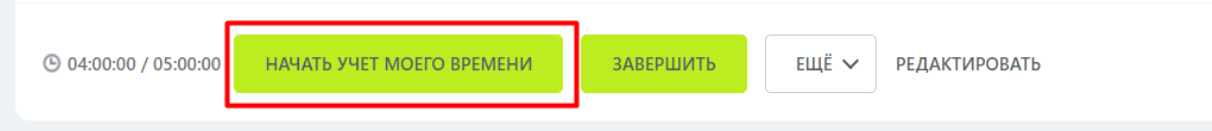

**РИСУНОК 18 - КНОПКА "НАЧАТЬ УЧЁТ МОЕГО ВРЕМЕНИ"**

 в колонку «Не оцененных задач» выводится количество задач с ссылками по которым не указано отведенное время в пункте «Учет времени».

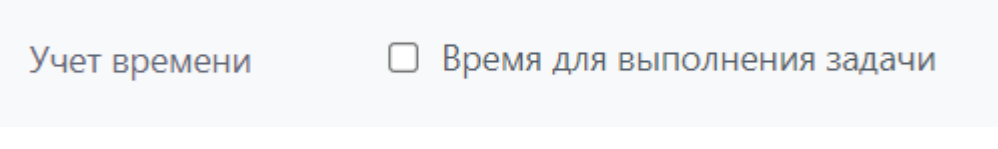

#### **РИСУНОК 19 - УЧЁТ ВРЕМЕНИ НЕ ВЫБРАН**

### <span id="page-15-0"></span>**5.7 О решении**

На странице представлены основная информация о приложении и номер актуальной версии с перечнем изменений.

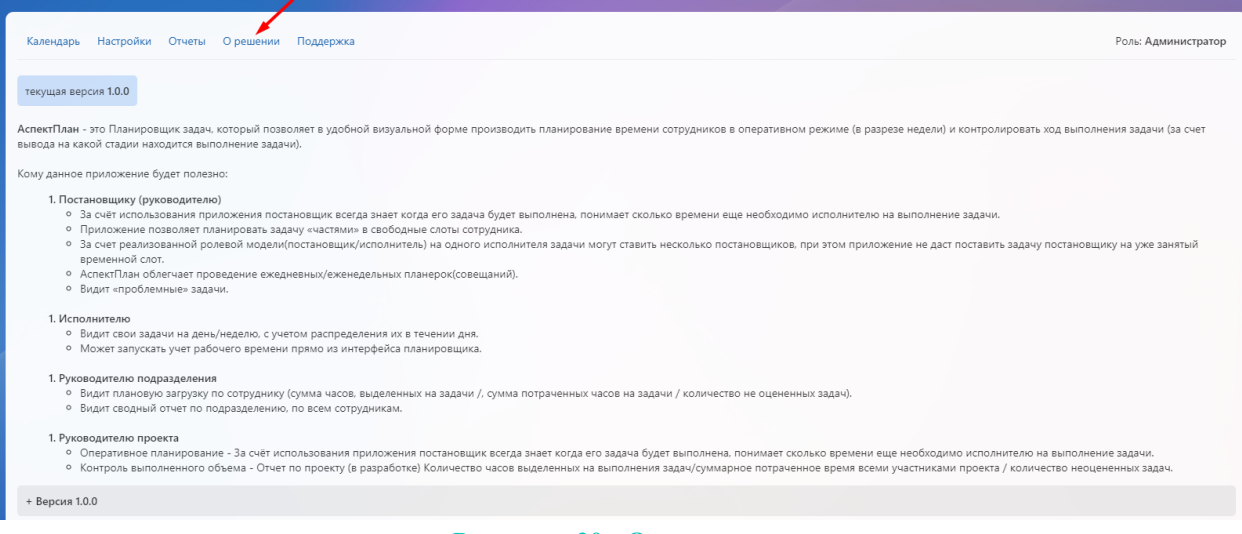

#### **РИСУНОК 20 - О РЕШЕНИИ**

### <span id="page-16-0"></span>**5.8 Поддержка**

По всем вопросам, связанным с приложением "АспектПлан", вы можете написать нам на электронную почту: [aspectplan@norbit.ru.](mailto:aspectplan@norbit.ru)

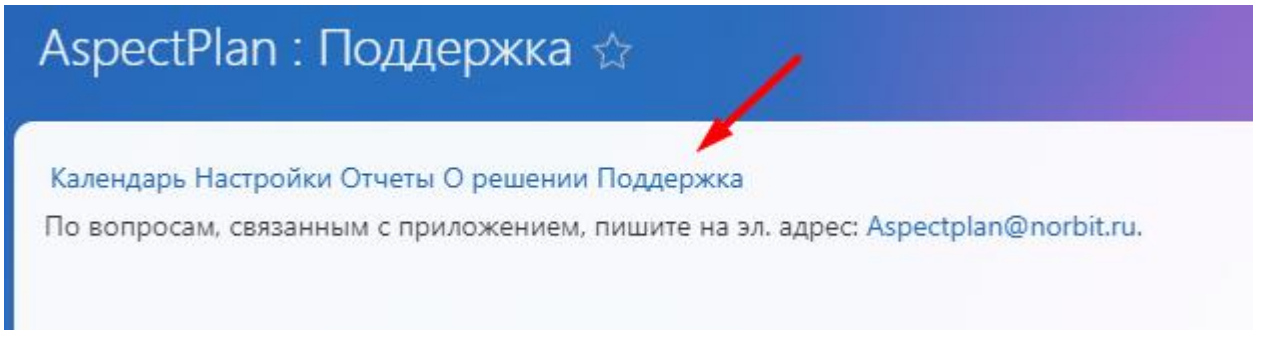

**РИСУНОК 21 - ПОДДЕРЖКА**